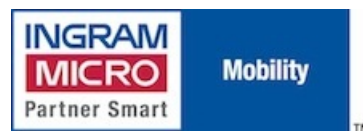

Published on IMUK Mobility Blog (<http://ukblog.im-mobility.com>)

[Home](http://ukblog.im-mobility.com/) > [Printer-friendly](http://ukblog.im-mobility.com/printpdf/installing-huawei-e1750-usb-3g-modem-macos) PDF > Printer-friendly PDF

## **Installing the Huawei E1750 USB 3G Modem on MacOS**

By admin Created 30/01/2010 - 12:58 Created on 30 Jan 2010

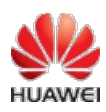

Insert the Huawei e1750 into an available USB port on your Mac, the new device will be detected as a USB storage device:

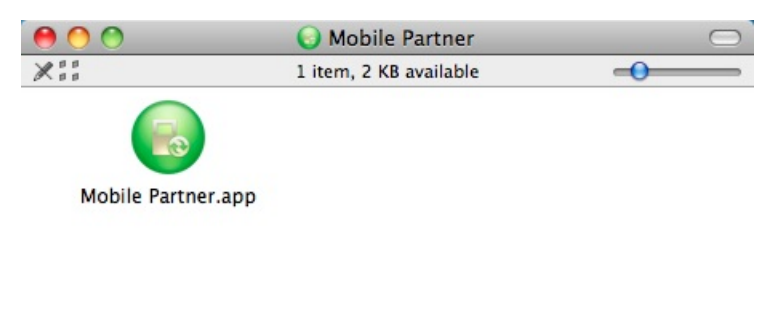

Double click the installer file:

Mobile Partner

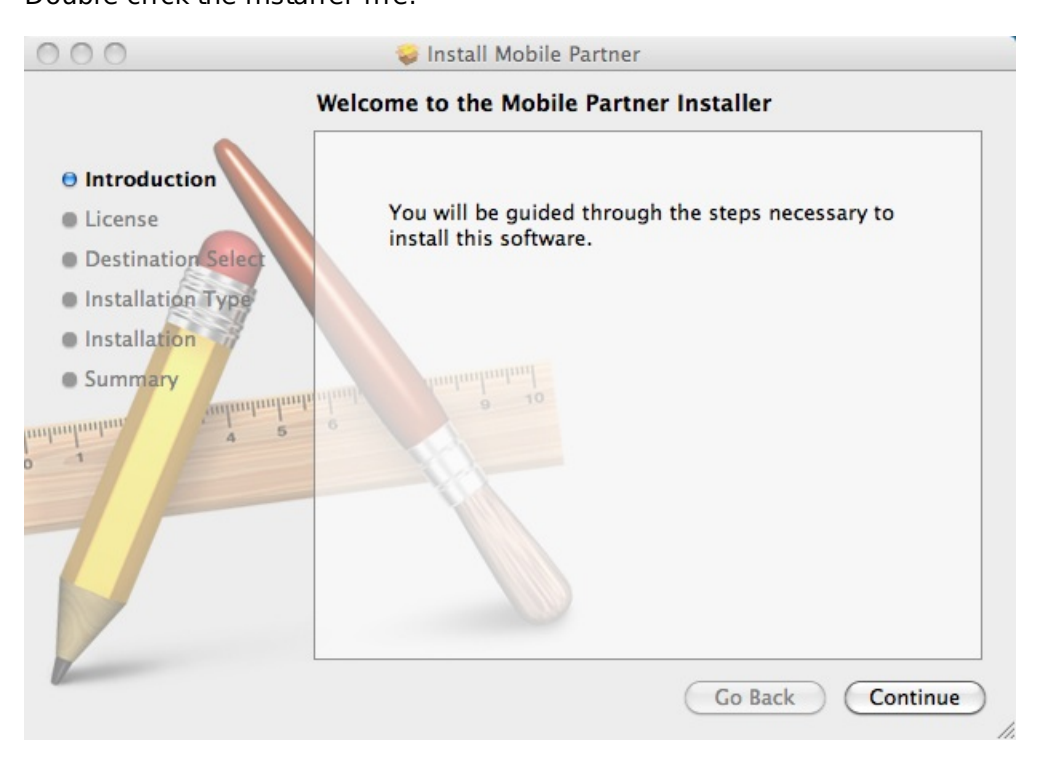

Click Continue:

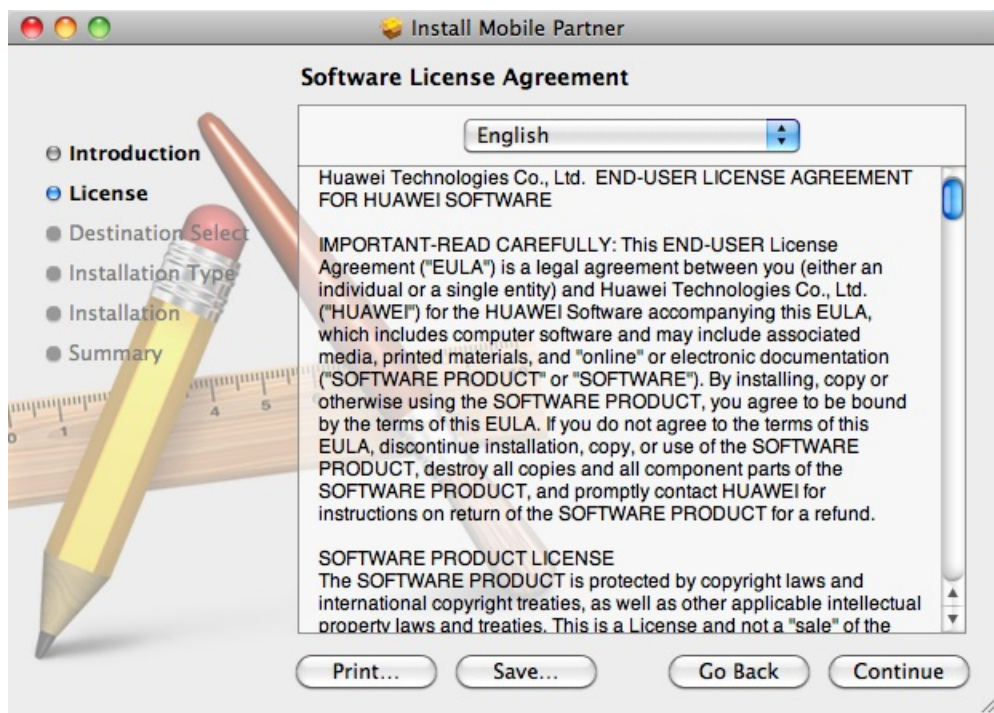

## Read the license agreement and click Continue:

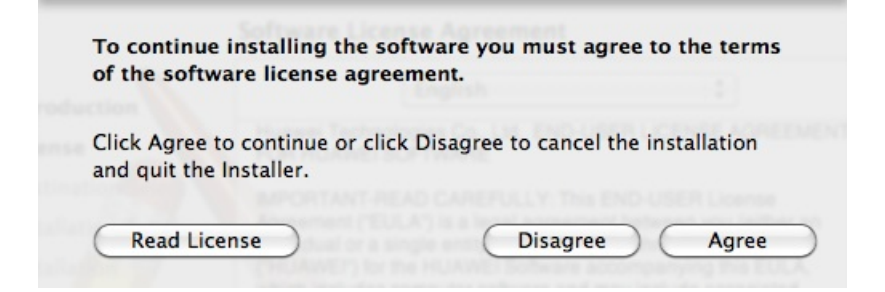

Click Agree if you accept the terms and conditions:

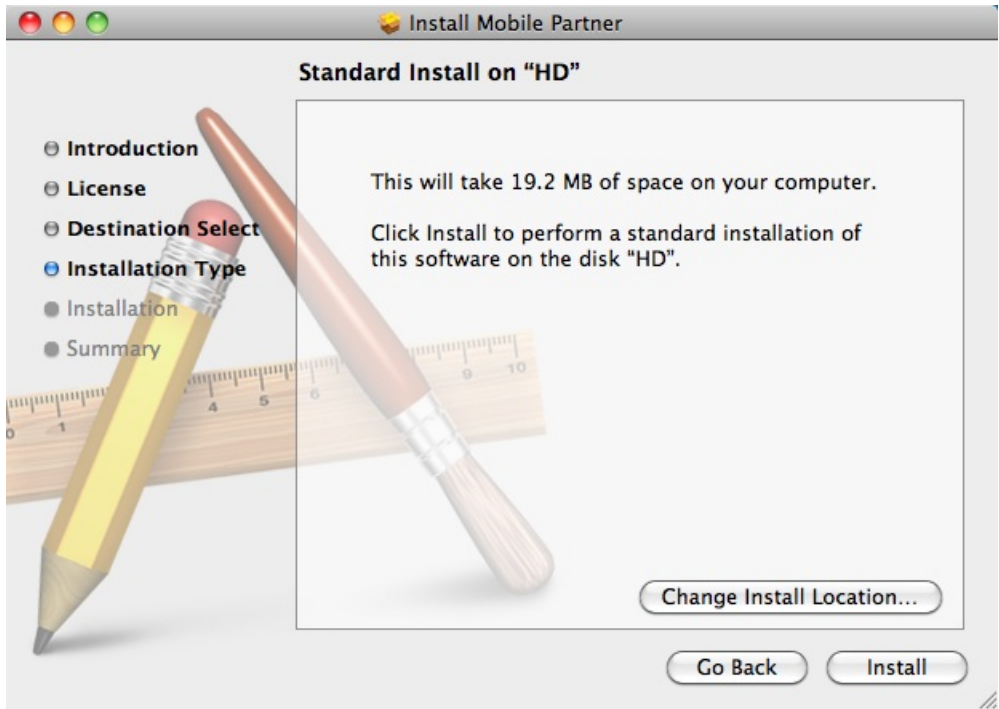

Click Install. The required program files will now be copied to the Mac. Once complete click Close:

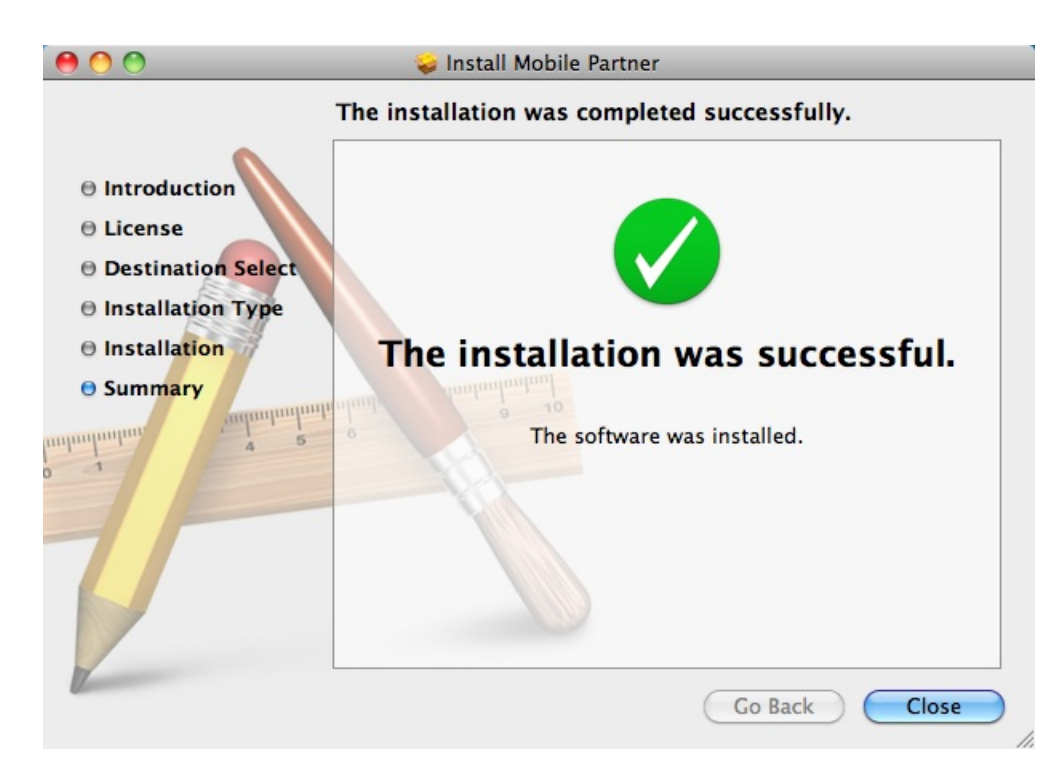

An icon will have been added to your Applications folder for the Mobile Partner software:

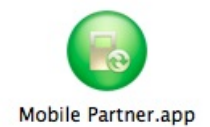

## Launch the application:

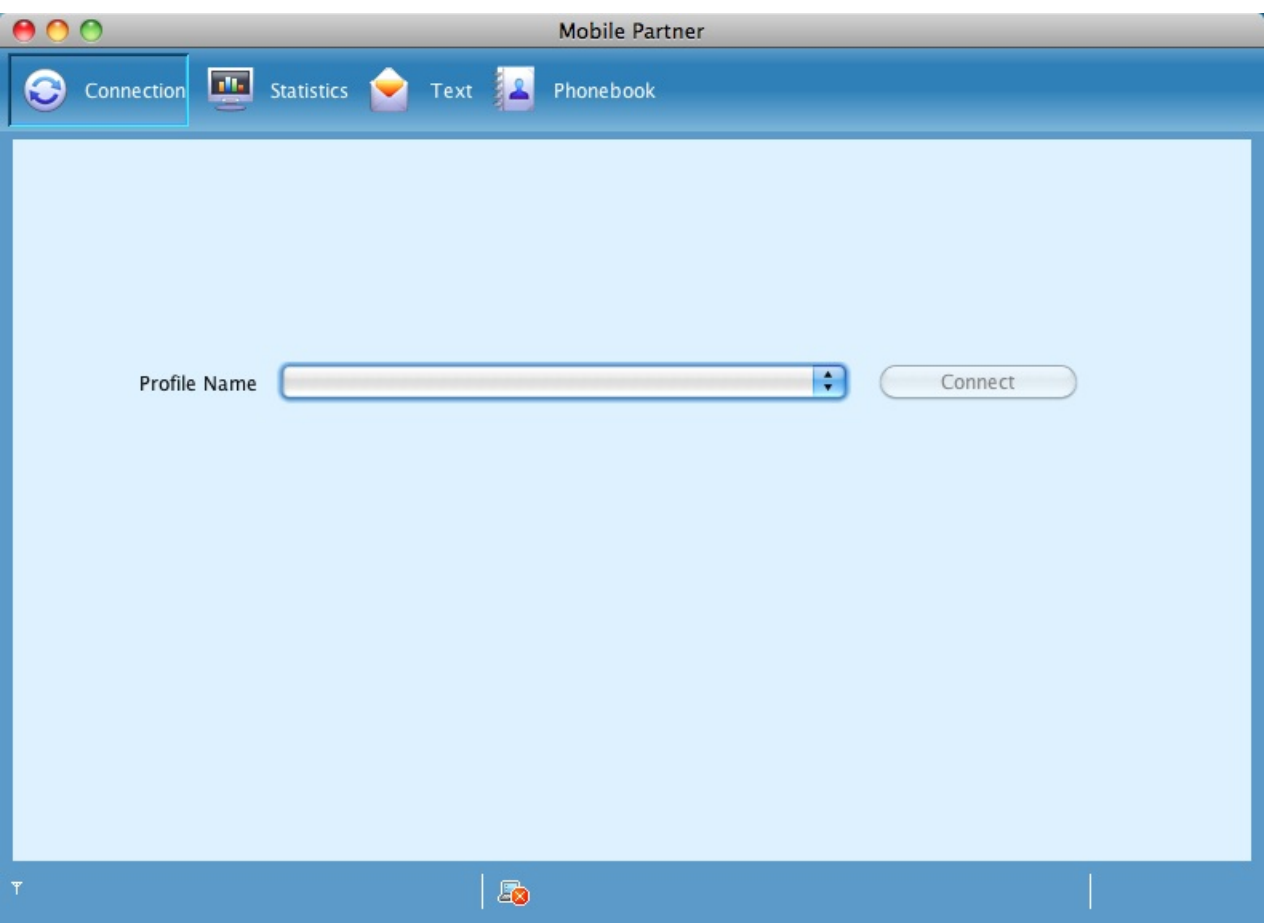

Open the Tools menu and select Options. Click on Profile Management:

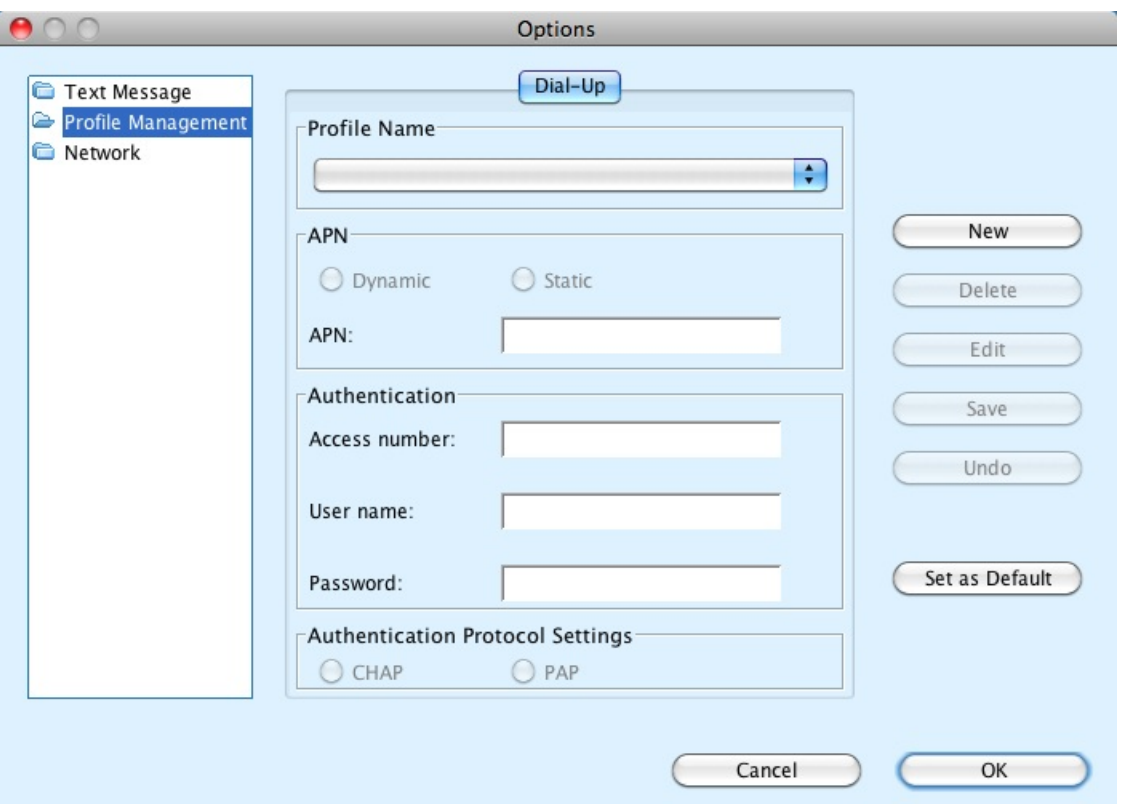

Click on the option to create a New profile. Leave the access number at the default value of  $*99#$ .

Enter a suitable name for the new profile, this can be anything meaningful to you simply to identify the profile.

Set the APN field to Static and enter in the appropriate Access Point Name for your network operator:

Vodafone - internet Orange - orangeinternet O2 - mobile.o2.co.uk T-Mobile - general.t-mobile.uk Three - three.co.uk

NOTE - other APNs are available, contact your network provider for the correct information.

Enter in the appropriate username and password details for your network operator:

Vodafone - 'web' for both Orange - leave blank O2 - 'web' for both T-Mobile - leave blank Three - leave blank

Again, other details are available depending on your service, consult your network operator for the correct details - but to be honest you can mostly get away with anything, connections are not authenticated by username and password but by your SIM's profile with the billing system.

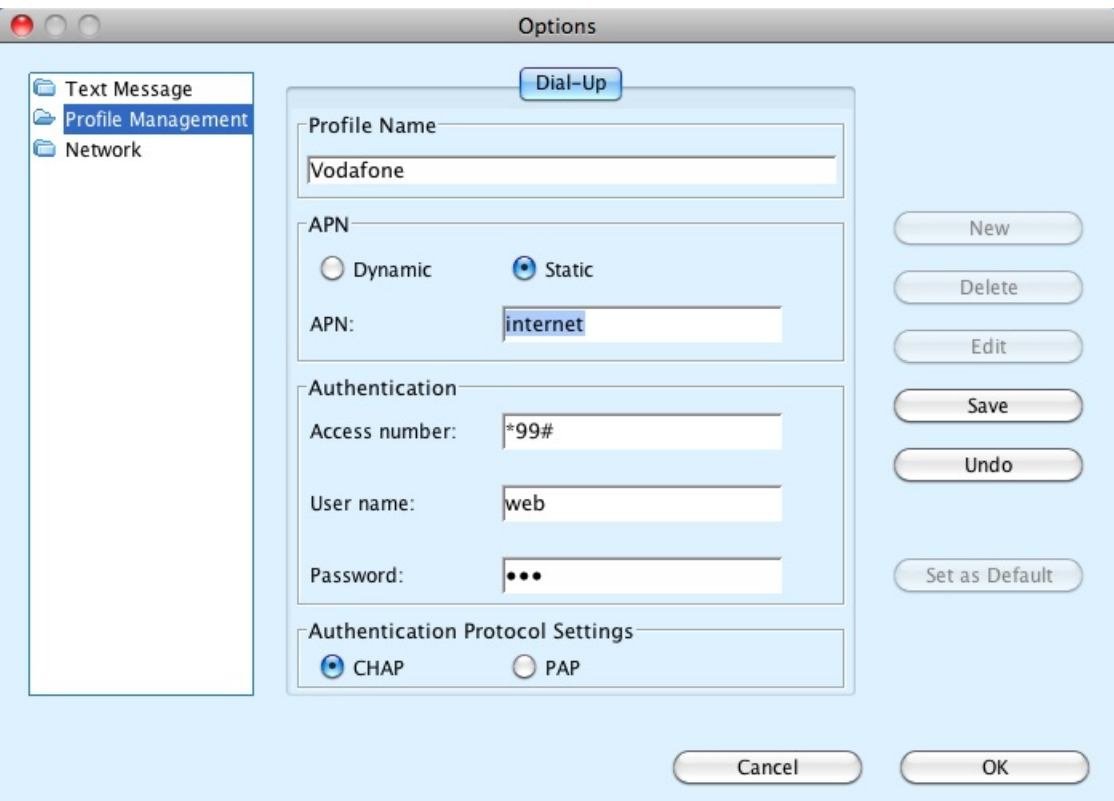

Once all settings have been entered click Save and then set the profile as the Default.

The profile will then be listed in the main connection screen. To initiate the connection, click the Connect button.

[E173](http://ukblog.im-mobility.com/category/blog/e173) [1] [E1750](http://ukblog.im-mobility.com/category/blog/e1750) [2] [Huawei](http://ukblog.im-mobility.com/category/blog/huawei) [3]

[E173](http://ukblog.im-mobility.com/category/blog/e173) [E1750](http://ukblog.im-mobility.com/category/blog/e1750) [Huawei](http://ukblog.im-mobility.com/category/blog/huawei)

## **Source URL (retrieved on 18/06/2013 - 21:19):** <http://ukblog.im-mobility.com/node/233>

**Links:**

[1] http://ukblog.im-mobility.com/category/blog/e173

[2] http://ukblog.im-mobility.com/category/blog/e1750

[3] http://ukblog.im-mobility.com/category/blog/huawei